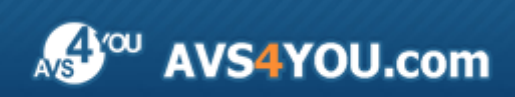

AVS4YOU Help - AVS Video ReMaker

# AVS4YOU Programs Help

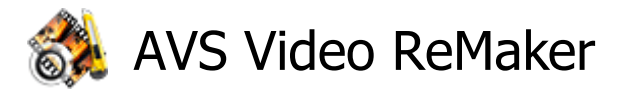

### **www.avs4you.com**

© Online Media Technologies, Ltd., UK. 2004 - 2010 All rights reserved

## Contact Us

If you have any comments, suggestions or questions regarding **AVS4YOU** programs or if you have a new feature that you feel can be added to improve our product, please feel free to contact us.

When you register your product, you may be entitled to technical support.

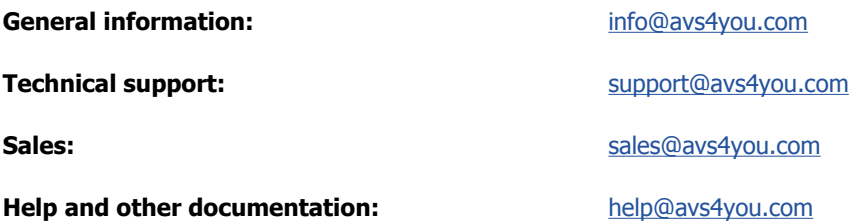

## Technical Support

AVS4YOU programs do not require any professional knowledge. If you experience any problem or have a question, please refer to the **AVS4YOU Programs Help**. If you cannot find the solution, please contact our support staff.

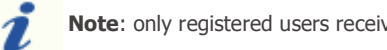

**Note**: only registered users receive technical support.

AVS4YOU staff provides several forms of automated customer support:

#### **AVS4YOU Support System**

You can use the **Support Form** on our site to ask your questions.

**E-mail Support**

You can also submit your technical questions and problems via e-mail to support@avs4you.com.

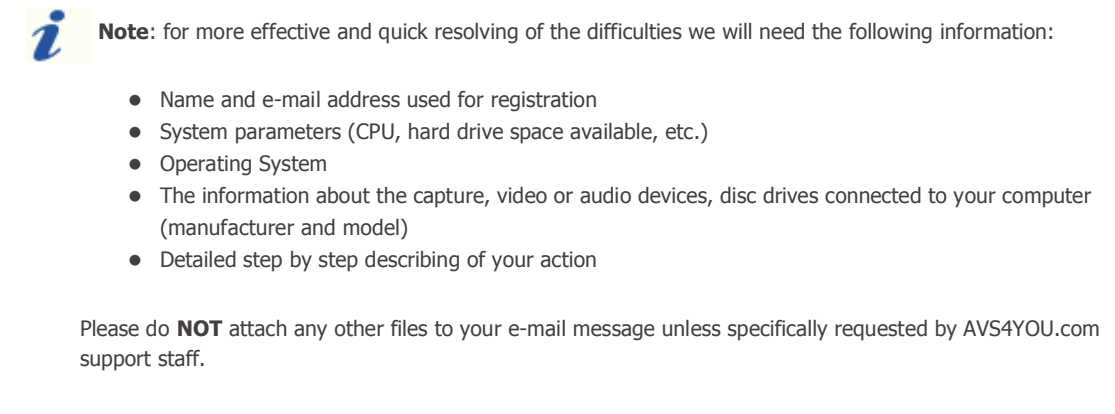

### **Resources**

Documentation for your AVS4YOU software is available in a variety of formats:

### In-product (.chm-file) and Online Help

To reduce the size of the downloaded software installation files the in-product help was excluded from the installation although you can always download it from our web-site for your convenience. Please, visit AVS4YOU web-site at **http://onlinehelp.avs4you.com/index.aspx** to download the latest available version of the help executable, run it and install into the AVS4YOU programs folder. After that you will be able to use it through the **Help** menu of the installed AVS4YOU software.

**Online Help** include all the content from the In-product help file and updates and links to additional instructional content available on the web. You can find the **Online Help** at our web-site - **http://onlinehelp.avs4you.com/index.aspx**. Please note, that the most complete and up-to-date version of AVS4YOU programs help is always on the web.

### PDF Documentation

The offline help is also available as a pdf-file that is optimized for printing. All PDF help files are available for download at the programs pages at AVS4YOU web-site (both **http://www.avs4you.com/index.aspx** and **http://onlinehelp.avs4you.com/index.aspx**). To be able to read and print AVS4YOU PDF help files you will need to have a PDF reading program installed.

### User Guides

You have access to a wide variety of resources that help you make the most of your AVS4YOU software. The step-by-step user guides will be of help not only to the novice users but also to the users that face a certain task to be performed and look for a way to do it. Please, visit our **User Guides** section of AVS4YOU web-site at **http://www.avs4you.com/Guides/index.aspx** to read the detailed instructions for various software and tasks

### Technical Support

Visit the **AVS4YOU Support** web-site at **http://support.avs4you.com** to ask your questions concerning AVS4YOU software installation, registration and use. Feel free to also use our e-mail address **support@avs4you.com**.

### Downloads

Visit the **Downloads** section - **http://www.avs4you.com/downloads.aspx** - of our web-site to find free updates, tryouts, and other useful software. We constantly update the software, new versions of the most popular programs and new software are also frequently released.

## **Overview**

**AVS Video ReMaker** program is an easy and quick way to cut unwanted scenes out of your movie without any need to reencode the file. This application has a user friendly and intuitive interface which enables to edit your video files without any difficulties.

### **Using AVS Video ReMaker you can quickly and easily perform the following tasks:**

- process video of the most popular video file formats: HD Video (inc. AVCHD, MPEG-2 HD), TOD, MOD, M2TS, AVI (DivX, Xvid, etc.), MP4 (inc. Sony PSP and Apple iPod), WMV, 3GP, QuickTime (MOV, QT), DVD, VOB, VRO, MPEG-1, 2, 4, H.263, H.264, MKV, FLV (see a full list of **supported formats**);
- **capture** and edit video from a capture device connected to your personal computer;
- capture any actions on the desktop using the integrated **Screen Capture** application;
- **split** your video into parts, **delete** the ones you don't need and **change the sequence** of the remaining ones;
- **merge** several files if they have the same parameters (frame size, frame rate, coded with one codec, etc) or **split** your video into clips and save them as separate files;
- use the auto scene detection option to easily **trim** your video into scenes;
- edit DVD and Blu-Ray video, **add chapters**, use video menu templates and **burn** it onto a CD-R/RW, DVD+/-R, DVD+/-RW, DVD-RAM, Double/Dual Layer.

To start **AVS Video ReMaker** go to **Start** menu and choose **All Programs -> AVS4YOU -> Video -> AVS Video ReMaker**.

## Main Window

The main window of the **AVS Video ReMaker** program consists of the following main parts:

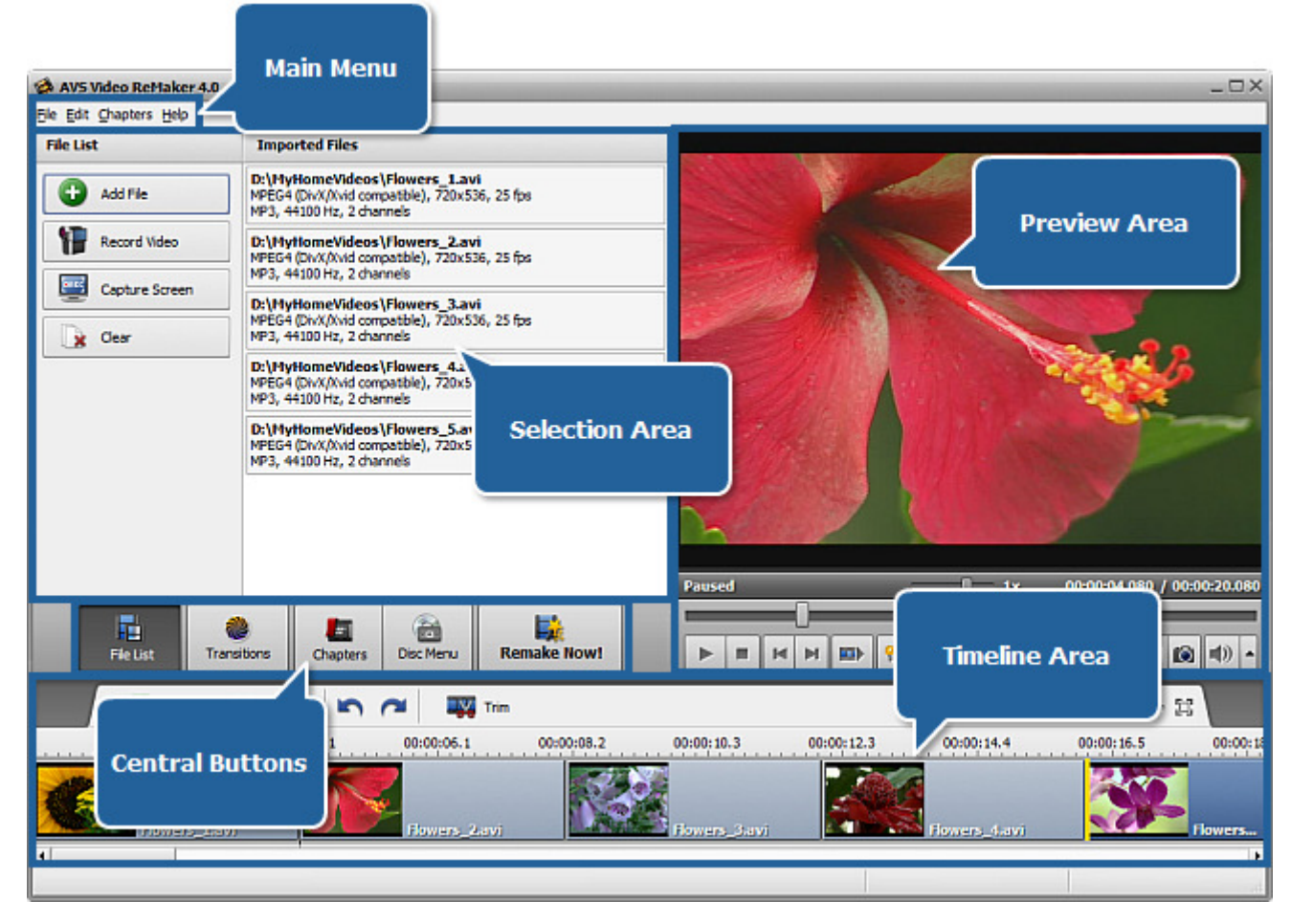

- **Main Menu** is used to get access to all the main functions and features of the program.  $\bullet$
- **Central Buttons** are used to quickly access the program principle editing options.  $\bullet$
- **Selection Area** is used to add files to be processed, choose transitions to be applied between your video clips, set chapters and select a video menu style for your DVD and Blu-ray video.
- **Preview Area** is used to preview the imported video files as well as the editing result.  $\bullet$
- **Timeline Area** is used to select the areas to be deleted. You can also use it to navigate through the video to set the  $\bullet$ playback beginning and add the chapters while creating the video menu.

See the appropriate sections for more detail on each of the main window components.

## Main Menu

The **Main Menu** consists of the following items that let you quickly and conveniently access the main program functions:

### File menu section

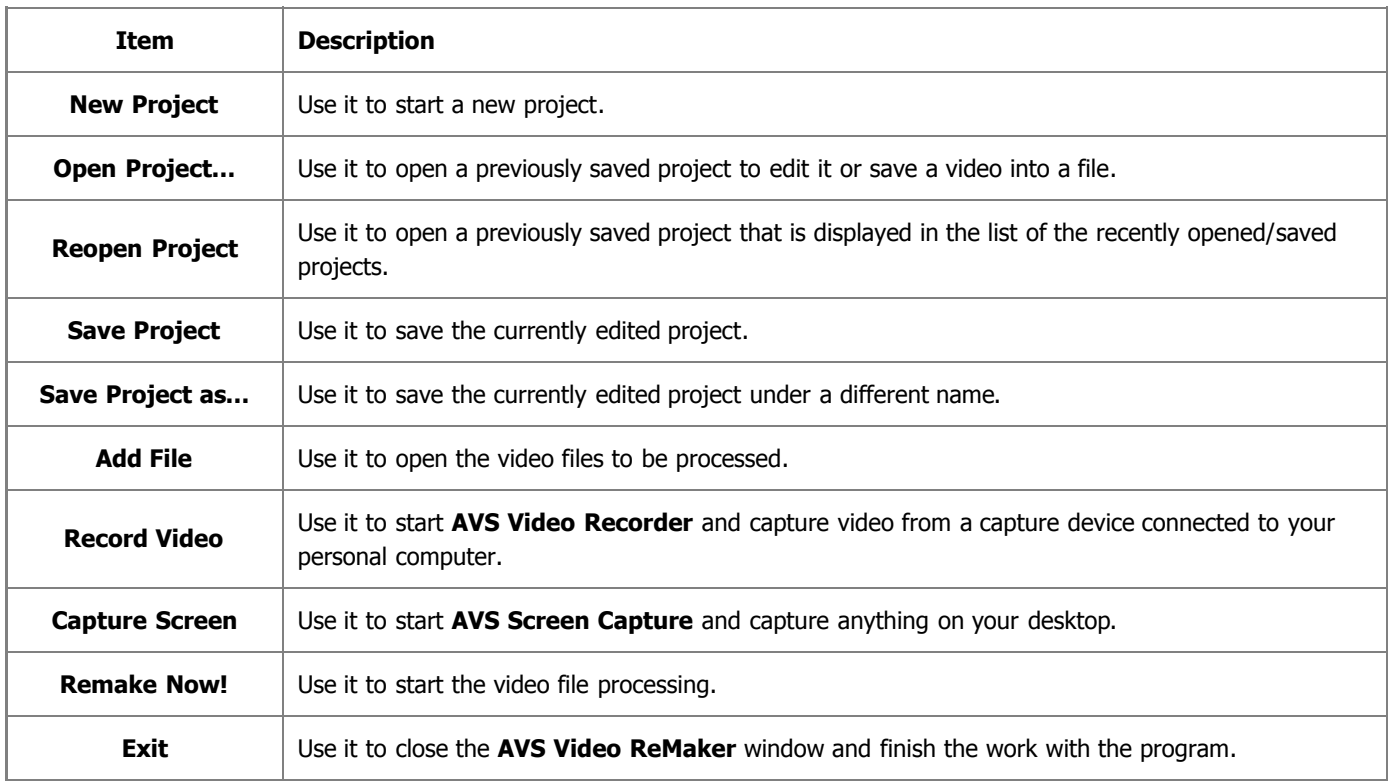

### Edit menu section

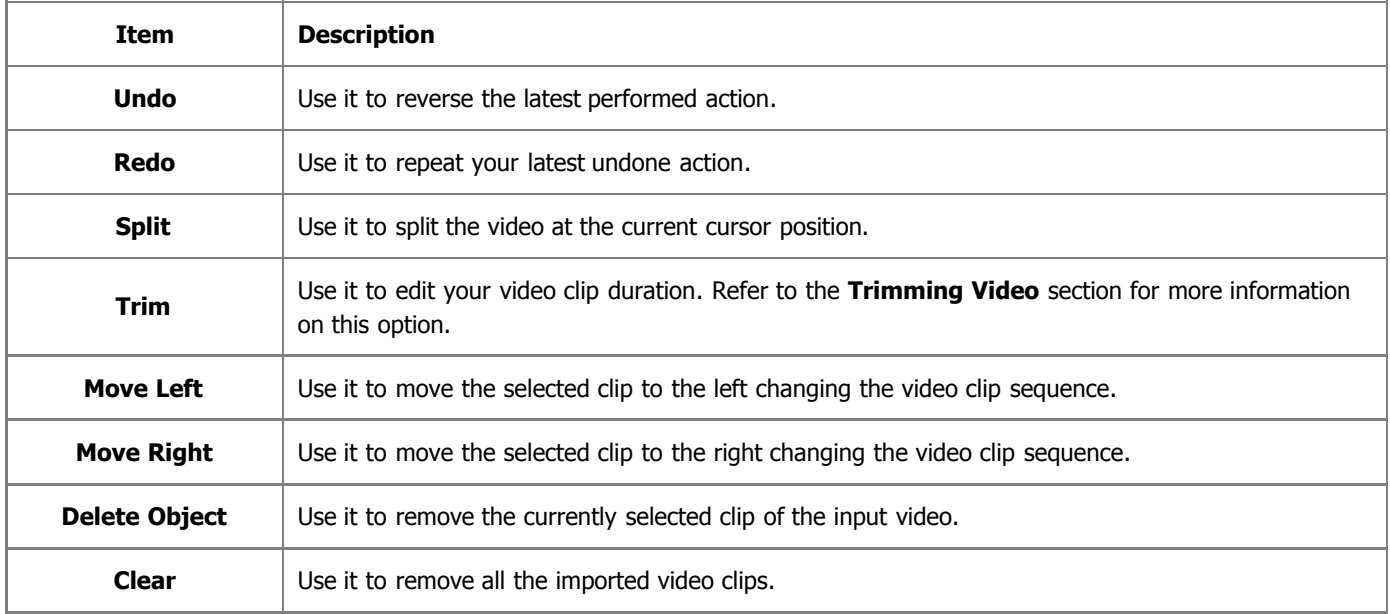

### Chapters menu section

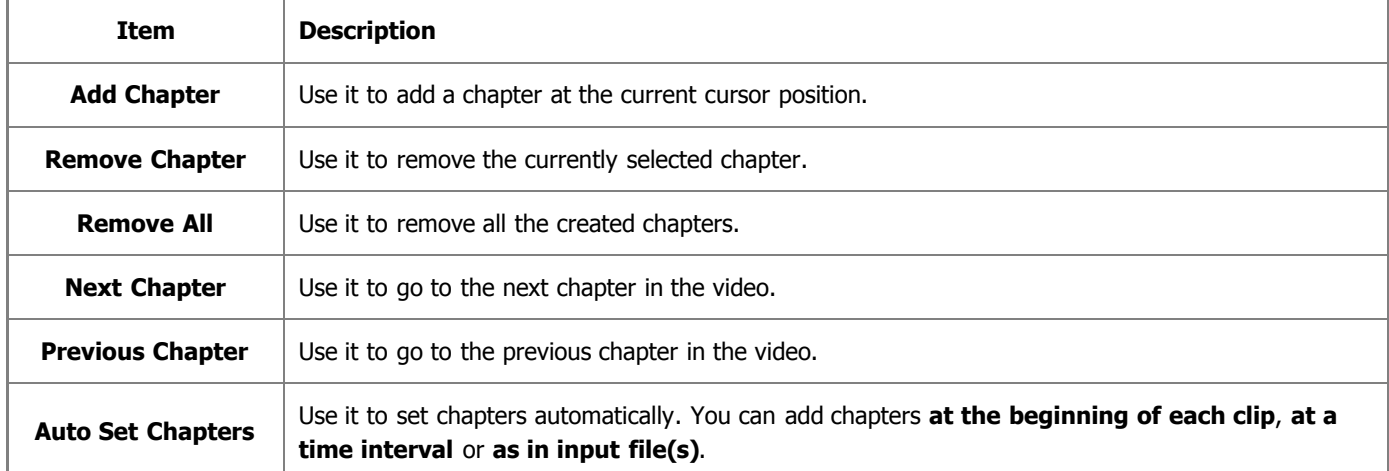

### Help menu section

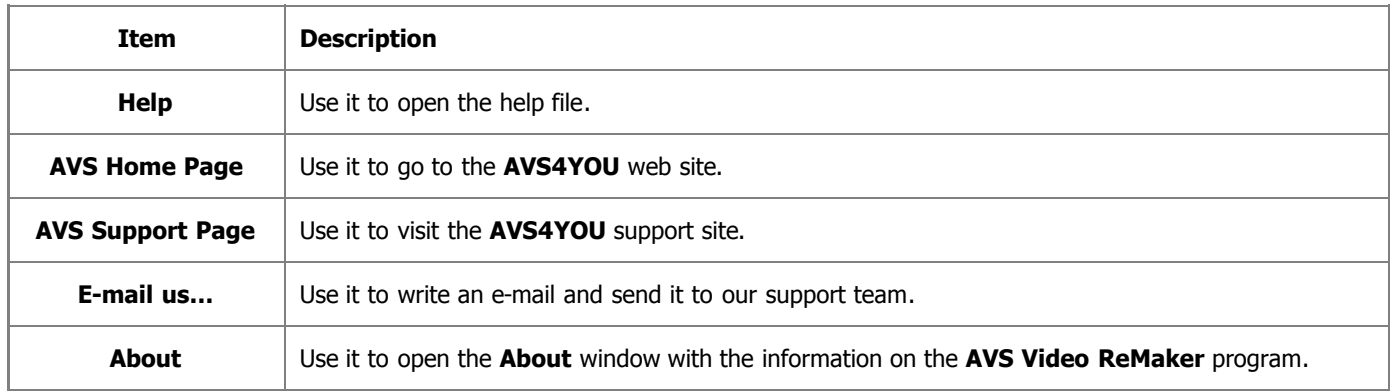

## Central Buttons

The **Central Buttons** are used to get a quick access to the main editing options of the program. You can see them below:

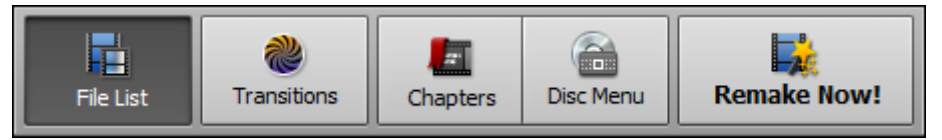

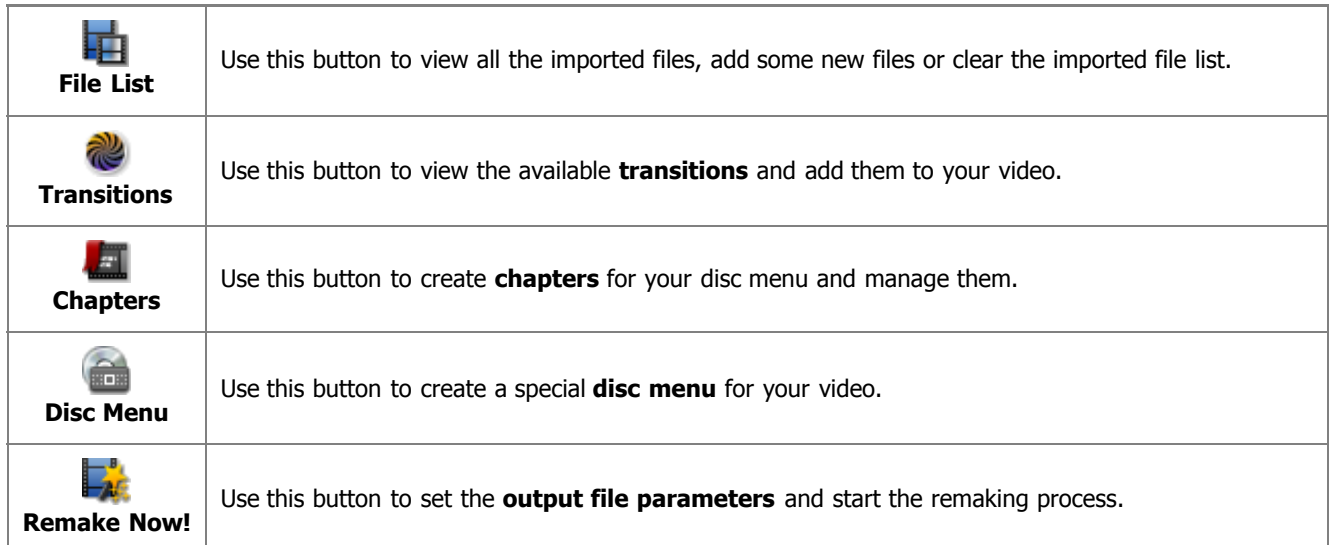

## Selection Area

The **Selection Area** serves multiple purposes:

- shows all the video files imported to the program and lets you import new ones;
- shows and allows you to select one of the available transitions;
- shows and allows you to rename all the chapters created for the disc menu;
- shows and lets you select one of the available disc menu styles;

It looks different depending on the **central button** enabled.

#### **File List view**

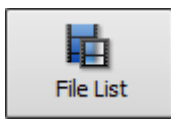

When you click the **File List** button, the **Selection Area** shows the currently imported video files and lets you import some new files.

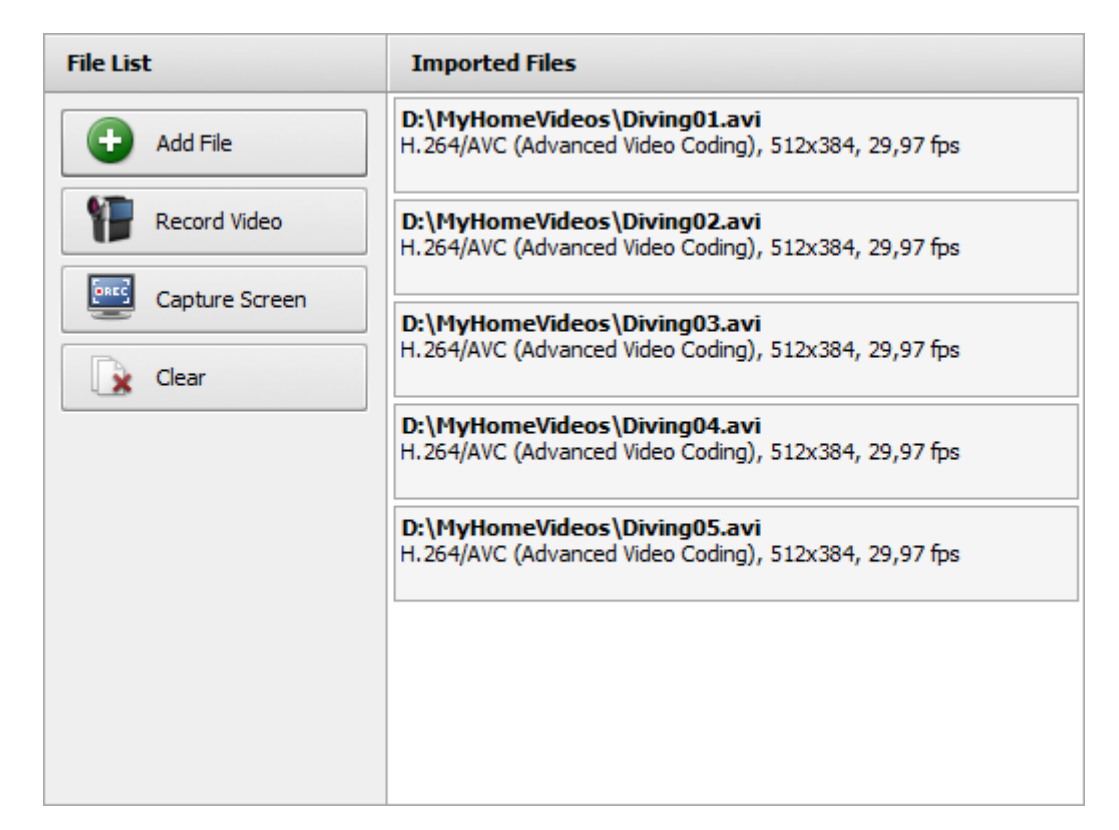

To manage the imported file list use the buttons on the the left side of the area.

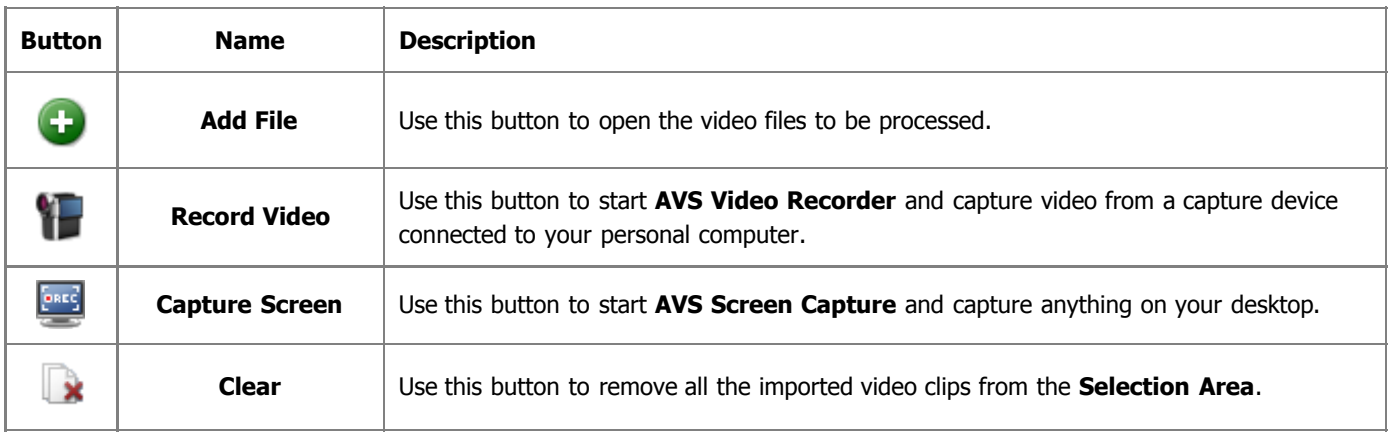

### **Transitions view**

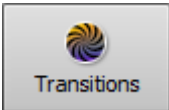

When you click the **Transition** button, the list of all the available transitions will be displayed. Use the **Left Side Menu** to sort all the available transitions by subcategories to facilitate the search.

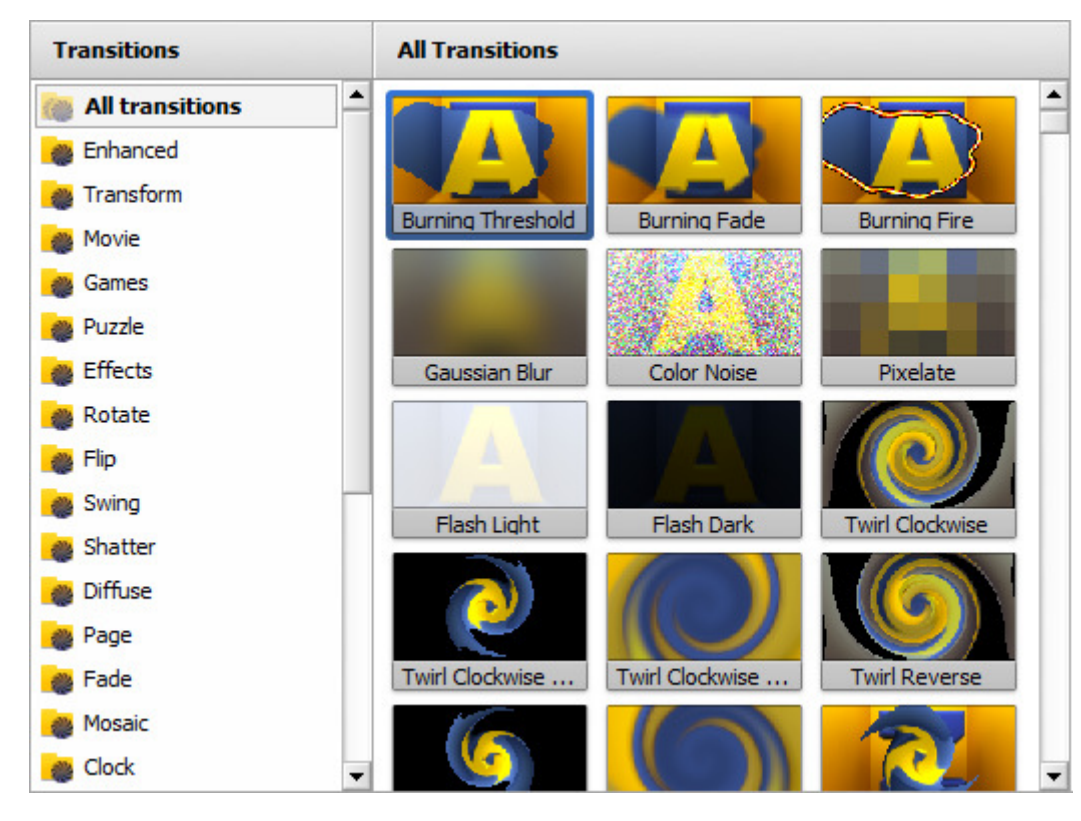

**Chapters/Disc Menu view**

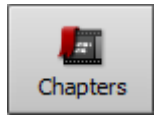

When you click the **Chapters** button, you will be able to create chapters for your disc menu, view and rename them within the **Selection Area** (see below).

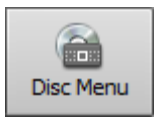

When you click the **Disc Menu** button, the list of all the available menu styles will be displayed. Please, refer to the **Creating Disc Menu** section to see how the **Selection Area** will look like.

٦

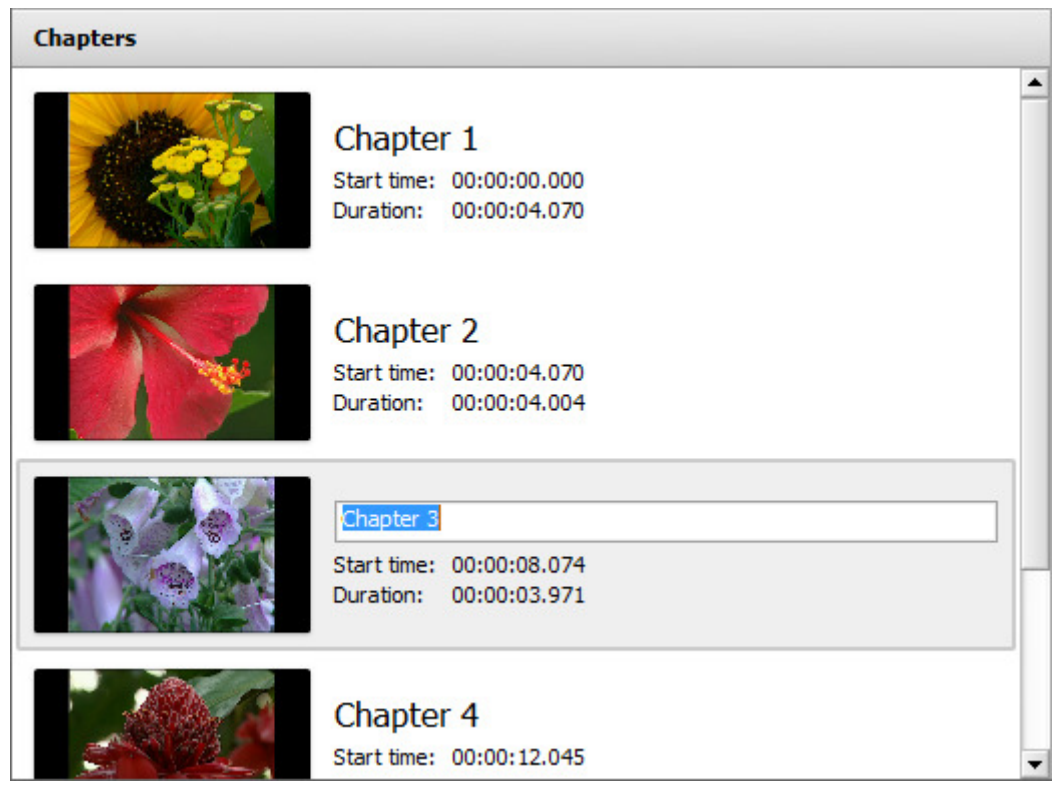

## Preview Area

The **Preview Area** is used to preview the video files you want to remake.

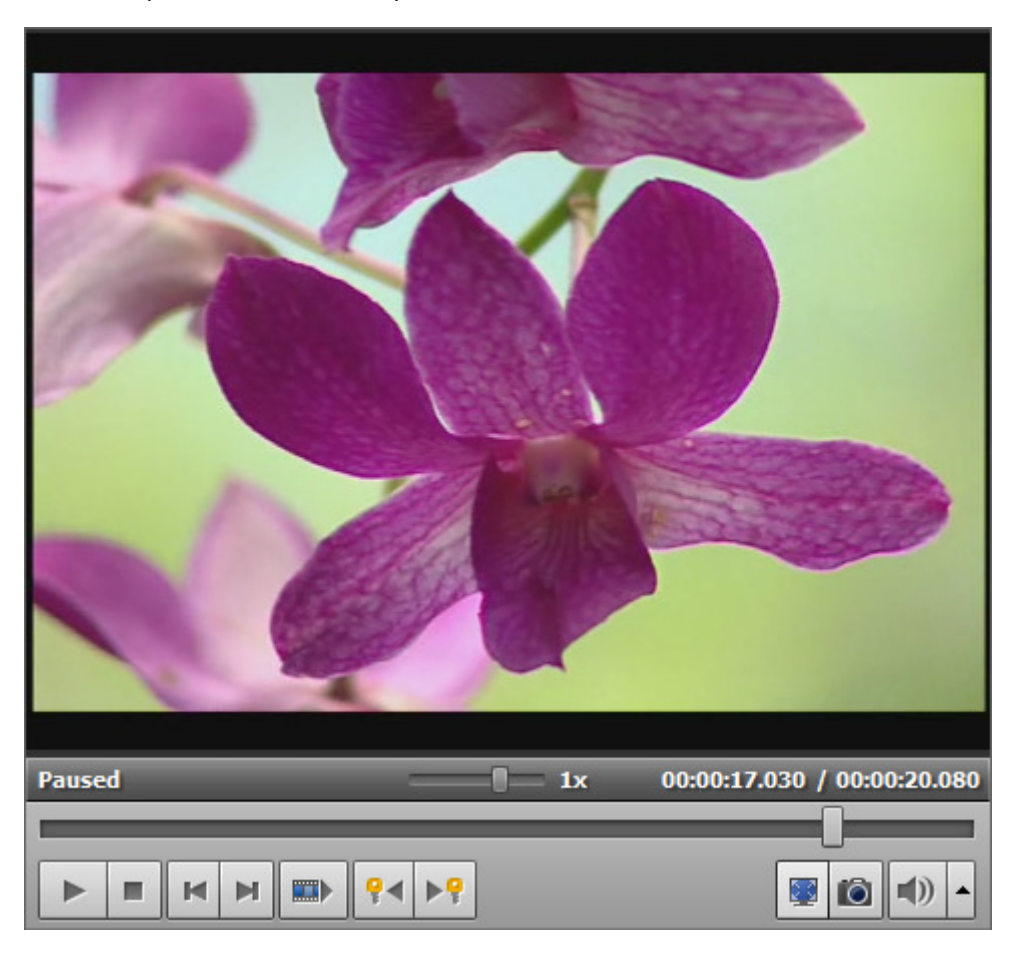

Use the controls to preview your video and navigate through it:

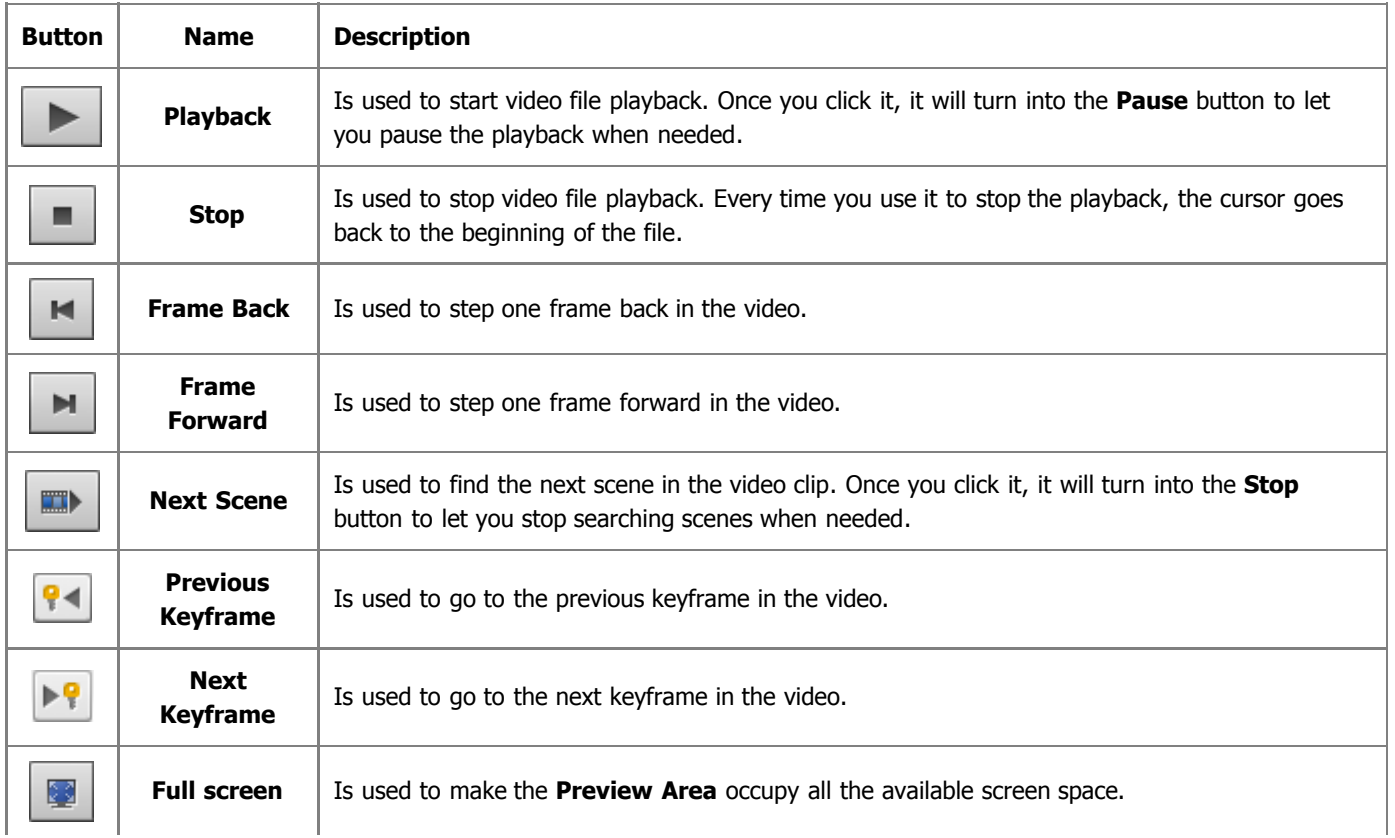

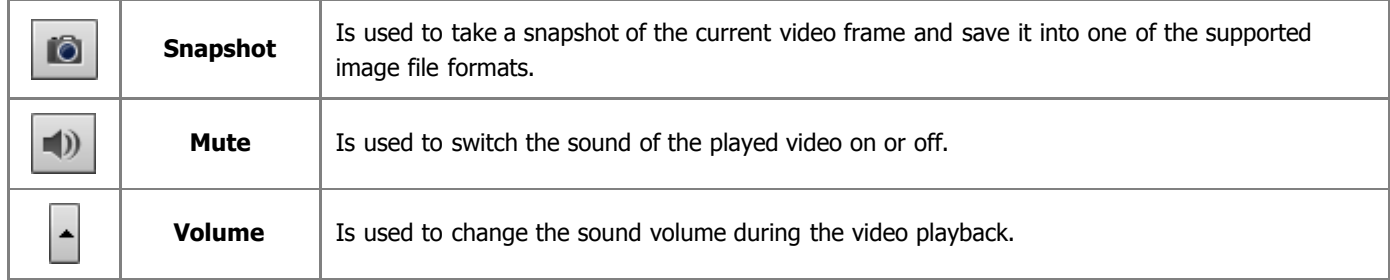

You can also change the playback speed moving the **Speed slider** - **starting and product** is displayed next to the slider.

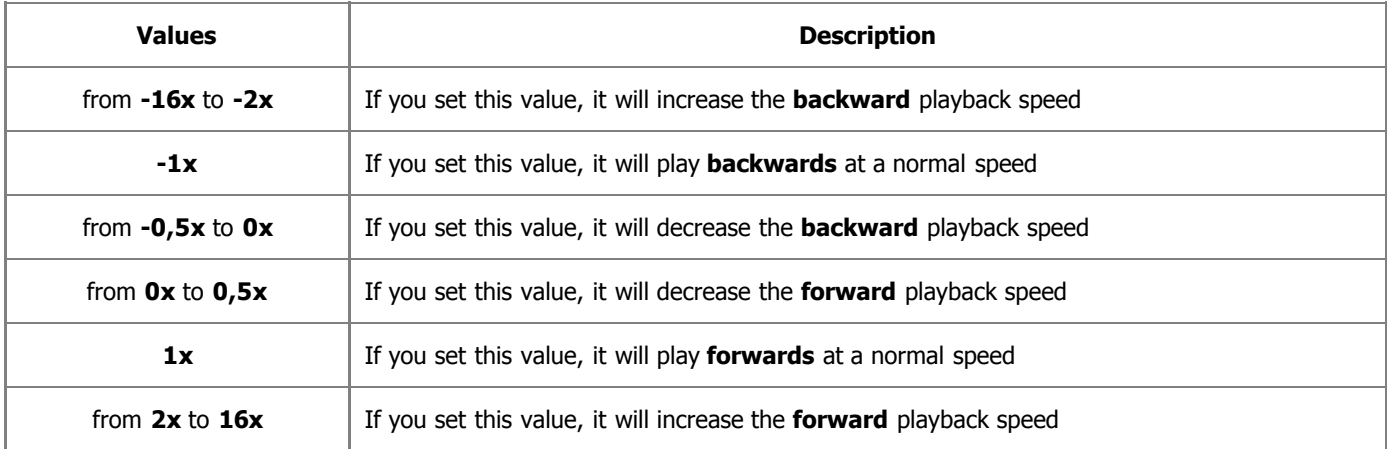

2

**Note**: if the playback slider reaches the beginning of the file, when the negative speed value is set, it continues to play video with a normal speed  $(+1x)$ .

To quickly navigate through your video file use the **Playback slider** - .

## Timeline Area

The **Timeline** tool is used to navigate quickly and easily through your video. Using it you can also:

- **•** split your video into some parts;
- **delete** the ones you don't need;
- **e** change the sequence of your video clips;
- set chapters if you plan to **create a menu** for your DVD or Blu-ray video.

It looks different depending on the **central button** enabled.

### **File List/Transitions view**

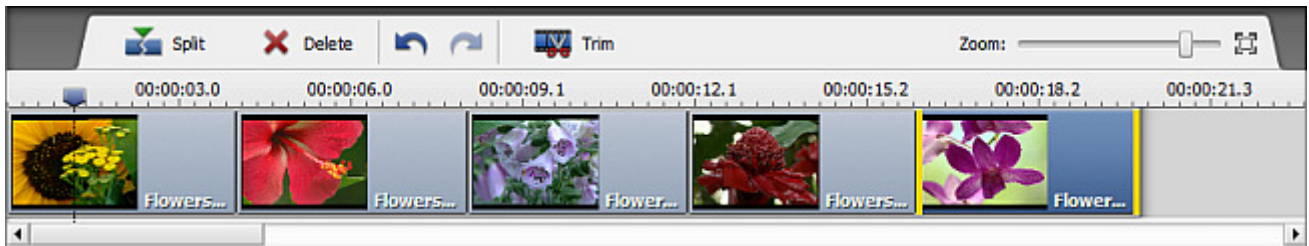

When you click the **File List** central button and import some video files into the **AVS Video ReMaker** program or switch to the **Transitions** the following buttons will be available on the **Timeline Toolbar**:

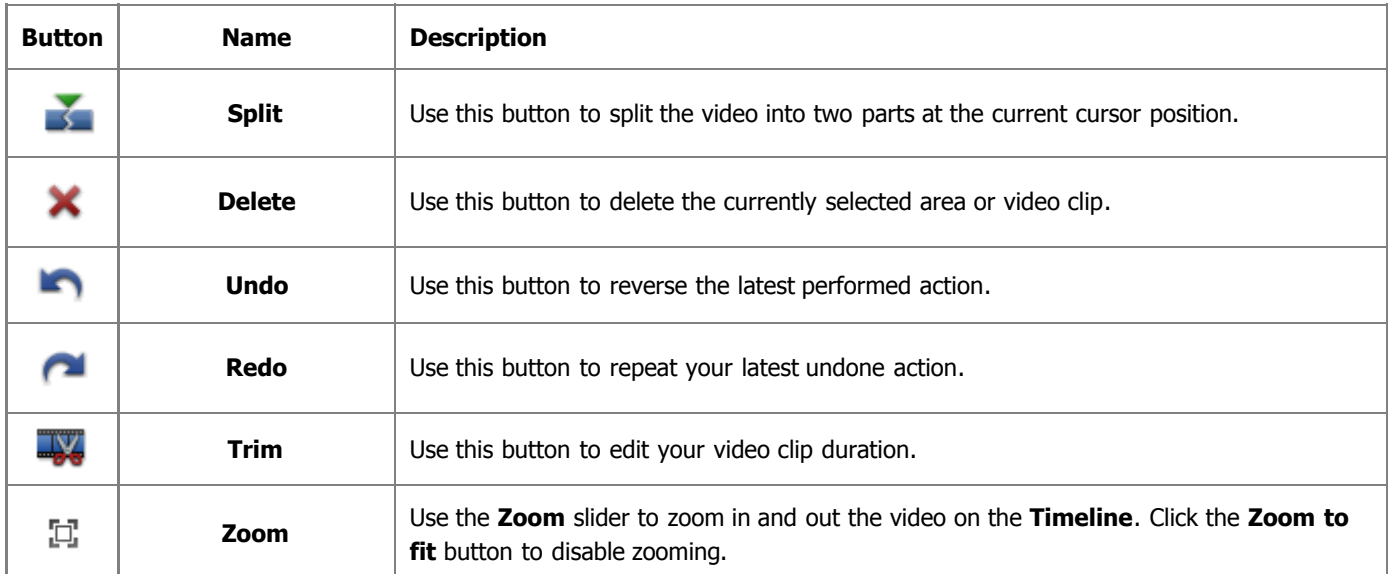

### **Chapters view**

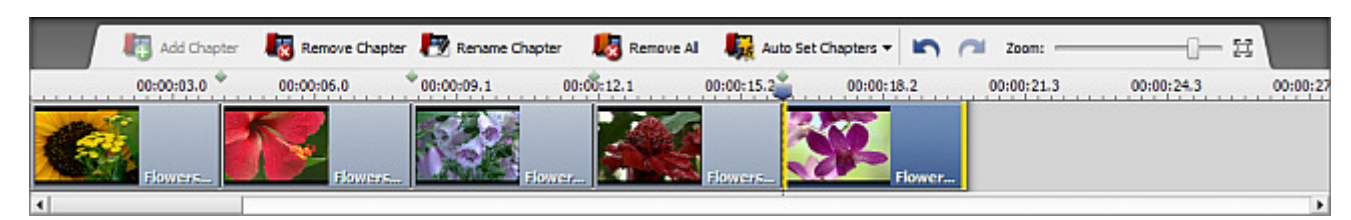

When you click the **Chapters** central button the following buttons will be available on the **Timeline Toolbar**:

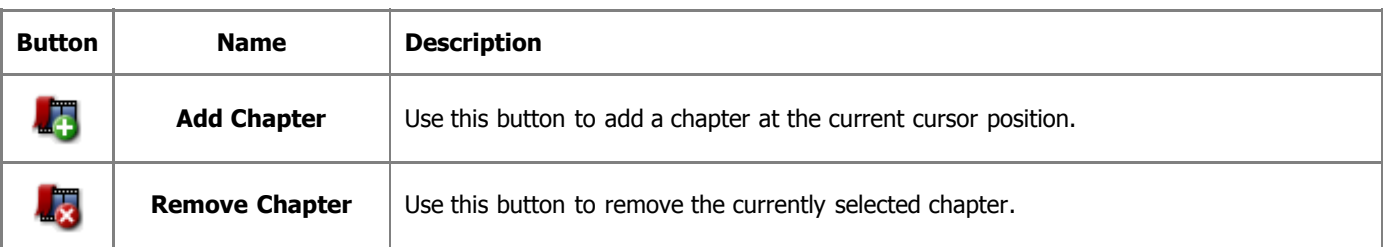

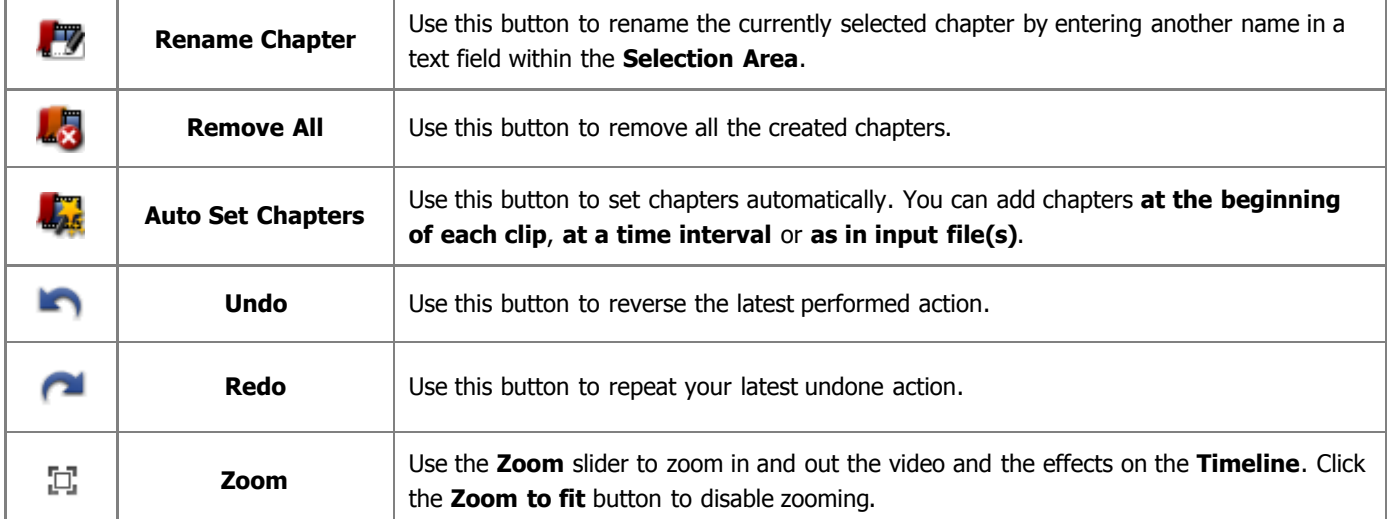

#### **Timeline Express Menu**

To facilitate the access to the main features of the **Timeline** you can also use the **Timeline Express Menu**. To activate it click with the right mouse button a certain item at the **Timeline**.

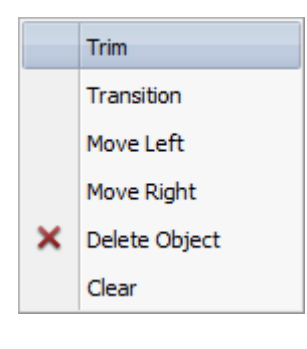

If you right click within your video clip you will see the following express menu:

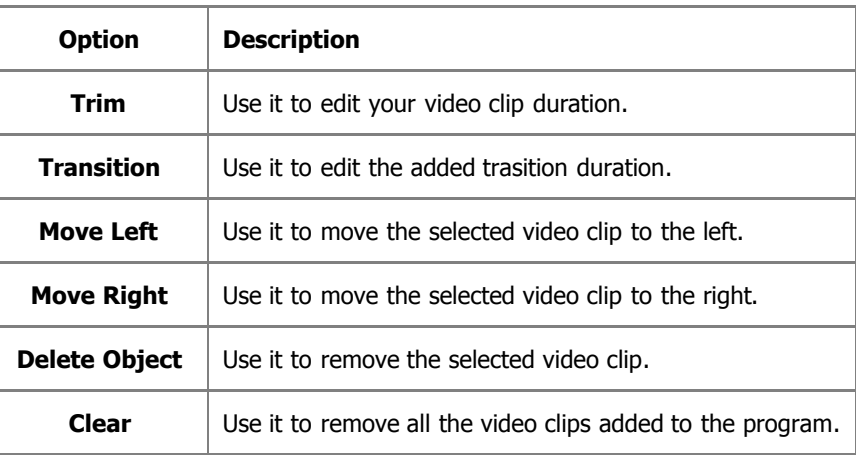

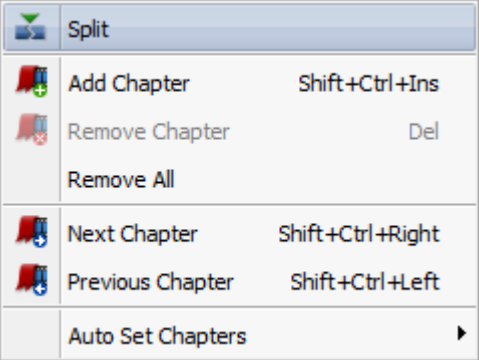

This menu can be activated by right-clicking within the **Timeline Scale**.

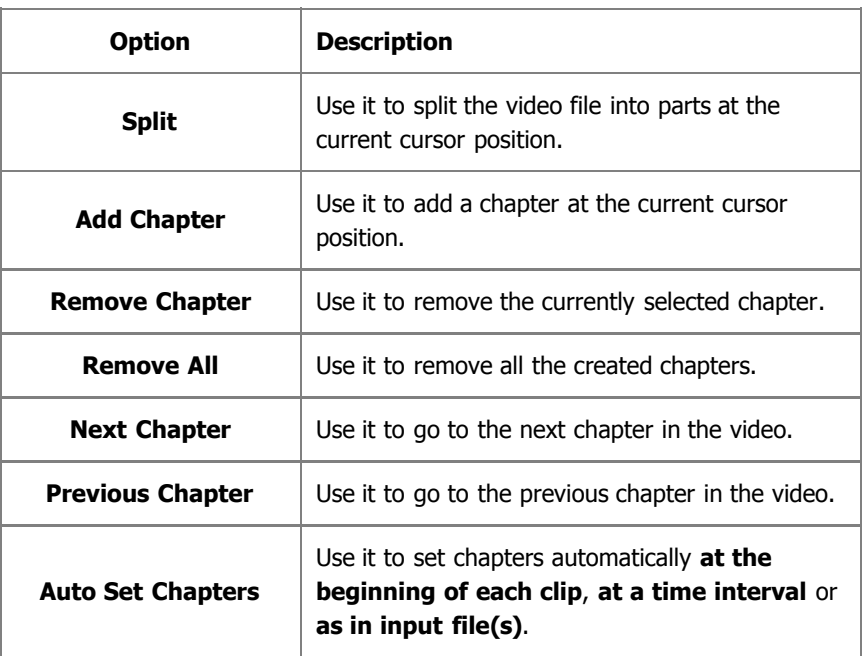

## Keyboard Shortcuts

**AVS Video ReMaker** interface allows you to use keyboard shortcuts to facilitate the access to the main program features:

- **General purpose shortcuts**
- **Preview Area/Player shortcuts**
- **Timeline shortcuts**

### General purpose shortcuts

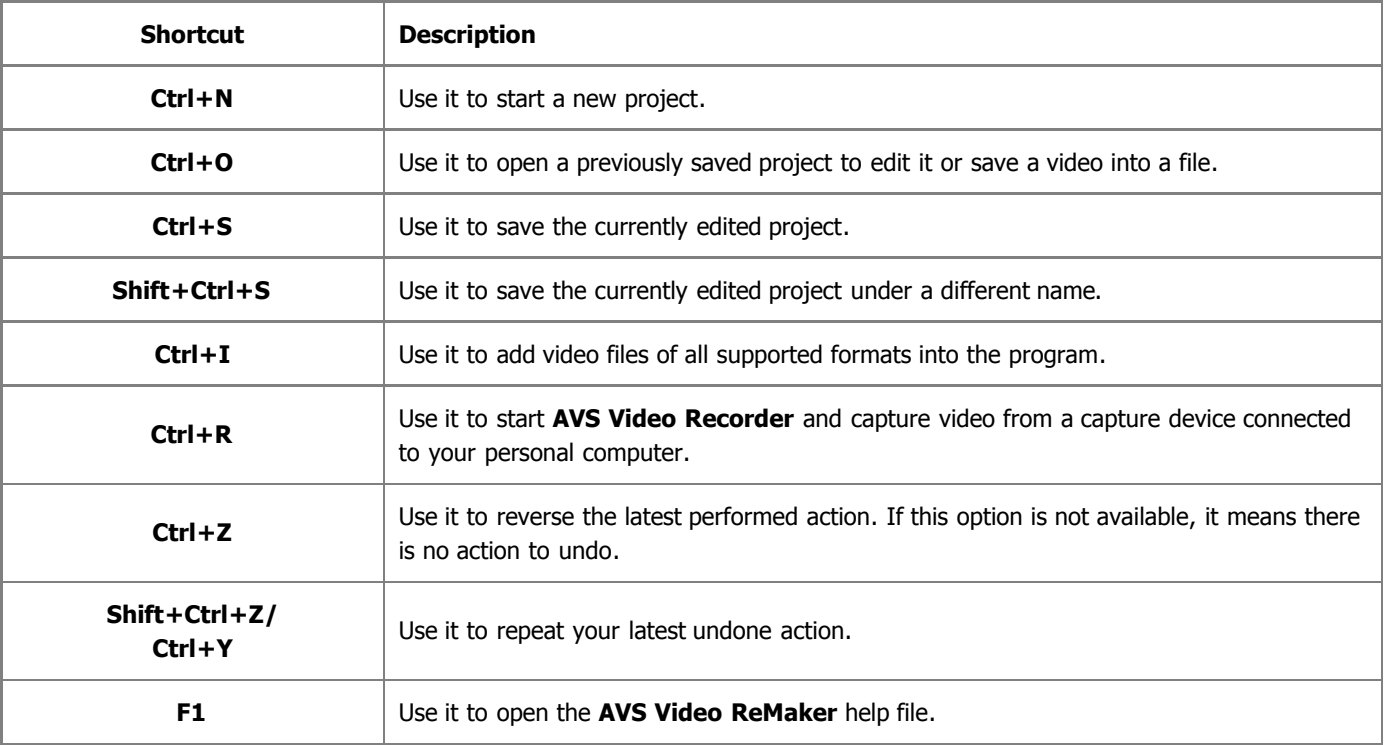

### **Preview Area/Player shortcuts**

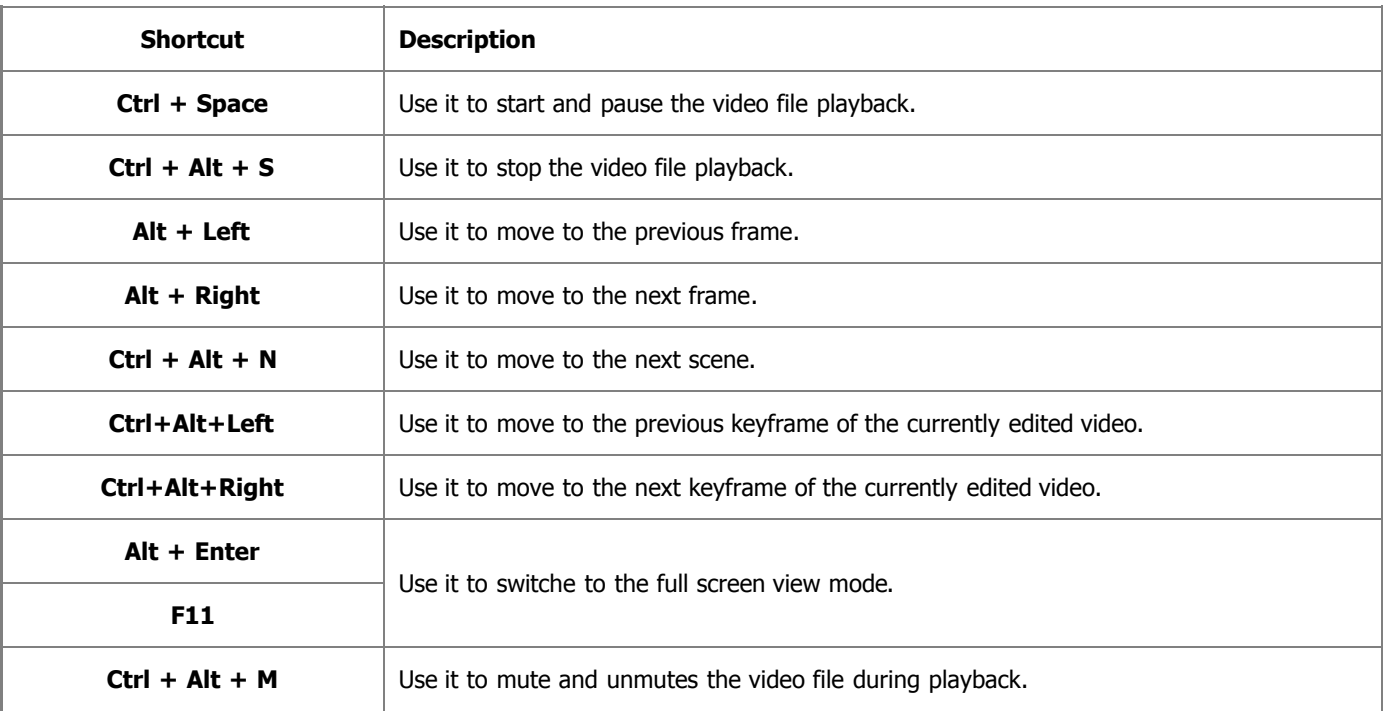

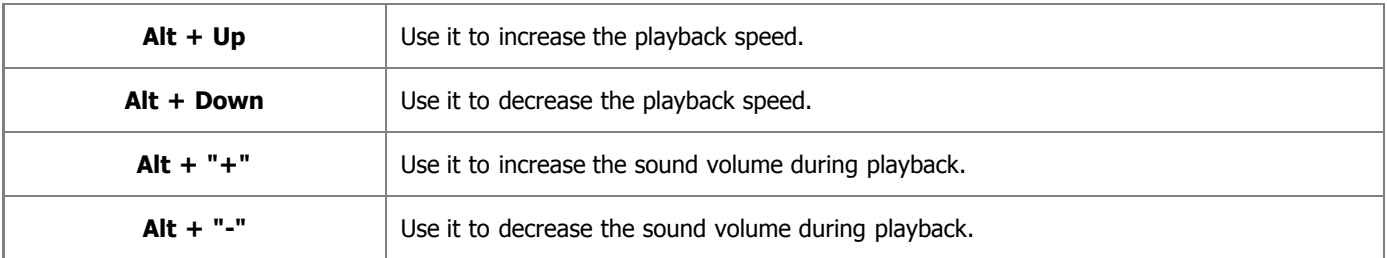

### **Timeline** shortcuts

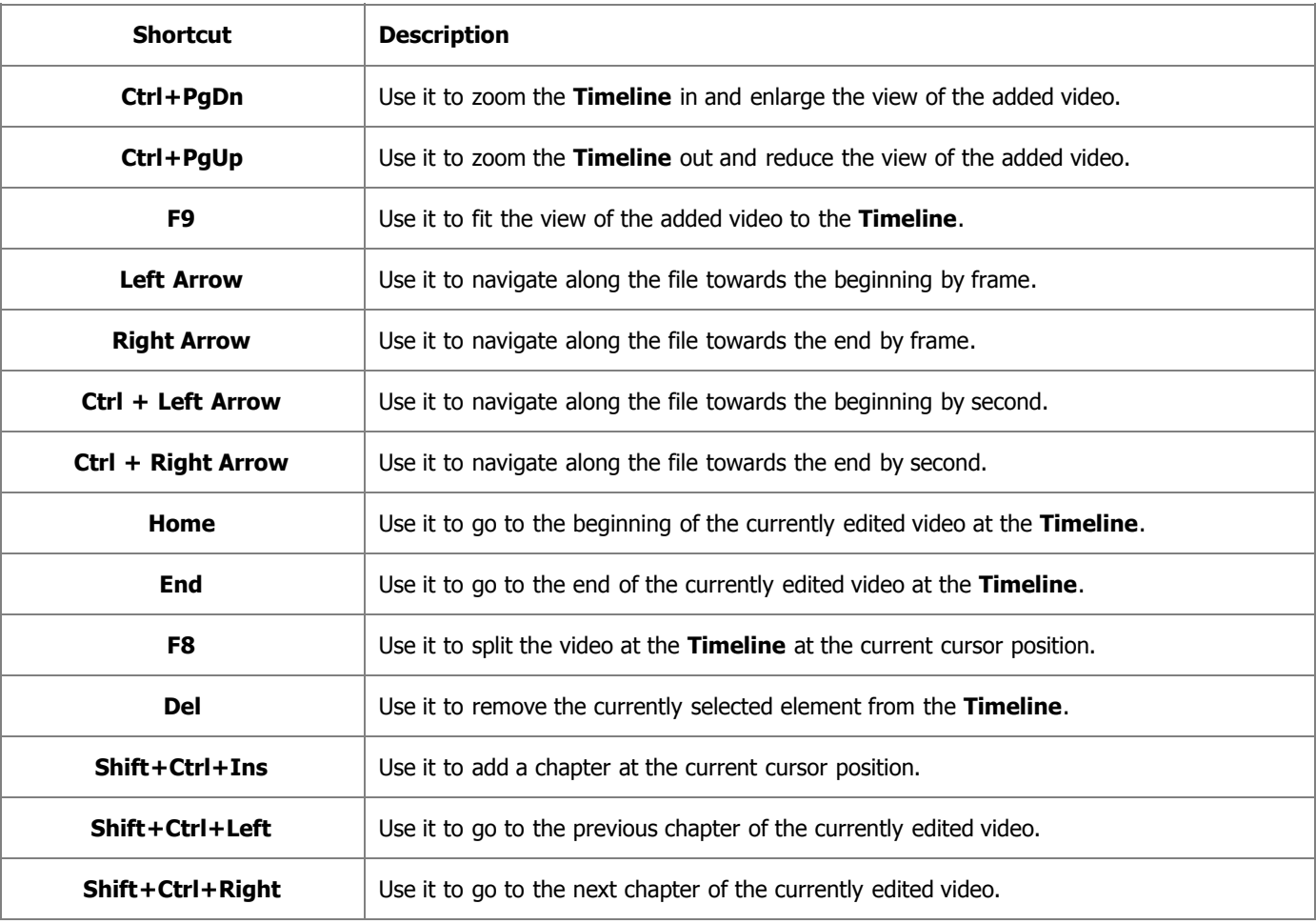

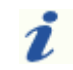

**Note**: make sure that the **Timeline** is activated.

## Working with AVS Video ReMaker

Working with **AVS Video ReMaker** is built around the project conception. It's very useful in case you do not have a possibility to create, edit and save your video all at once. If this is your case, you will need to save the project and next time start from the place where you left your editing.

The project file represents a data file with a **.vrp** extension containing the information on the video clips, transitions and disc menu added to your movie. You cannot read the saved project with a third-party application, only **AVS Video ReMaker** is able to open (or reopen) the created project file.

> **Note**: it is strongly recommended not to change the location of the media files used in your project while working on it. If one of the video files was removed, replaced or renamed, you will not be able to open this project.

### **Starting a new project**

When you launch **AVS Video ReMaker** for the first time the new project is created automatically. But you can always create a new one choosing the **New Project** option from the **File** section of the **Main Menu**.

When you choose this option during your work, you will be asked if you want to save the previous project or not:

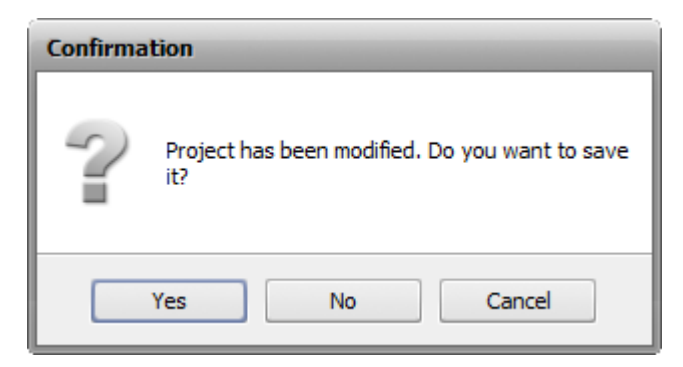

Save your project to be able to use it in future. If you wish to continue the project editing right now and do not plan to create a new one click the **Cancel** button.

#### **Saving created projects**

When the project is created and edited you need to save it if you plan to use it later. Select the **Save Project** option from the **File** section of the **Main Menu**. The following window will be opened:

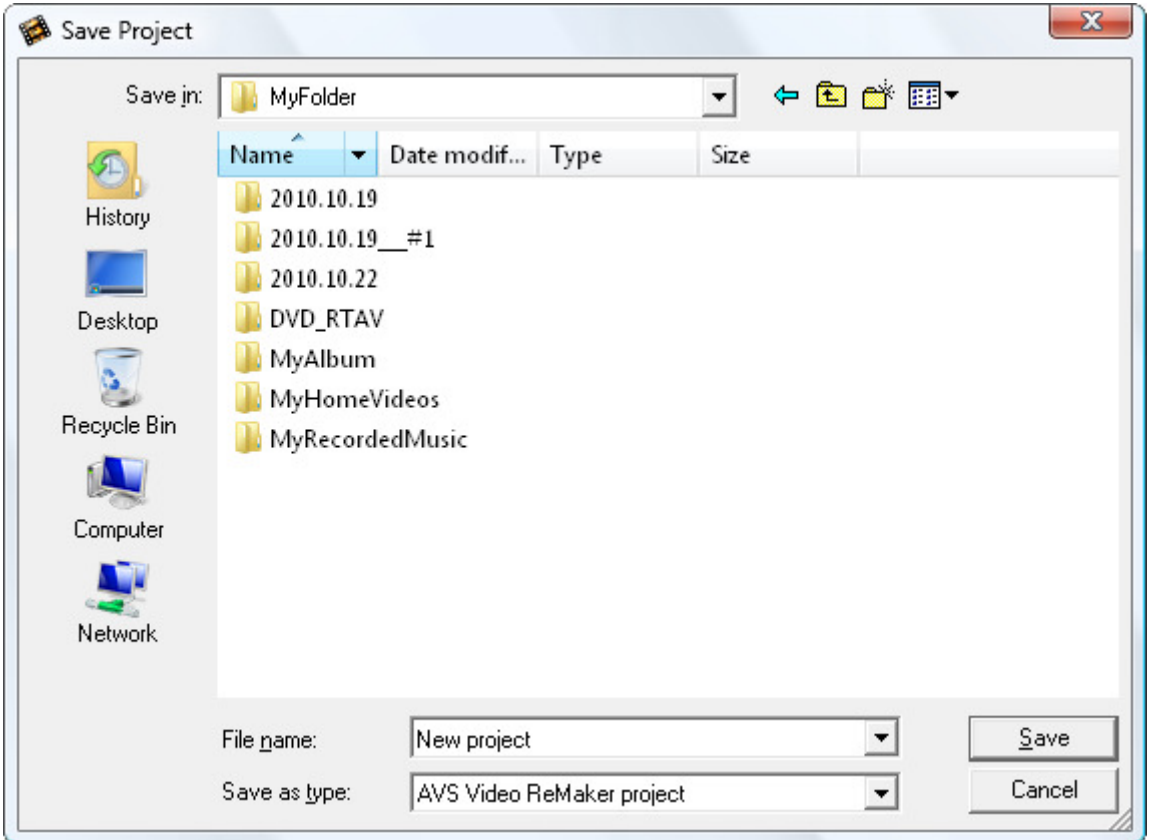

Enter the name for your project into the **File name** field and click the **Save** button.

### **Opening an existing project**

If you need to edit a previously created and saved project or simply open a project to save it to the video file once again use the **Open Project** option from the **File** section of the **Main Menu**. The following window will open:

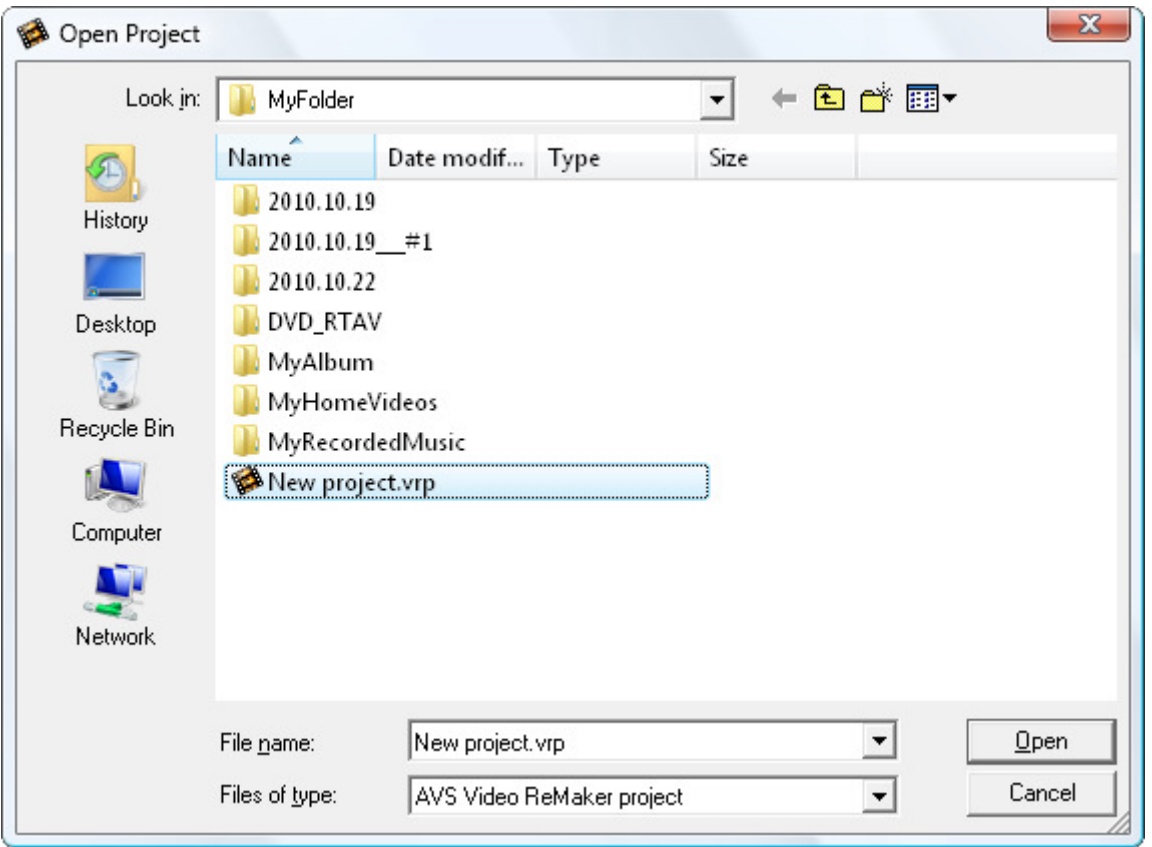

Browse for the necessary **AVS Video ReMaker** project with the **.vrp** file extention, select it with the mouse and click the **Open** button. The selected project will be loaded into the program.

You can also open the projects you have previously worked with using the **Reopen Project** option from the **File** section of the **Main Menu**. The list of all the recently opened projects will be displayed to the right of the **Reopen Project** option.

To save the existing project under a different name use the **Save Project as** option from the the **File** section of the **Main Menu**.

## Supported Formats

**AVS Video ReMaker** works with most of the commonly used video file formats:

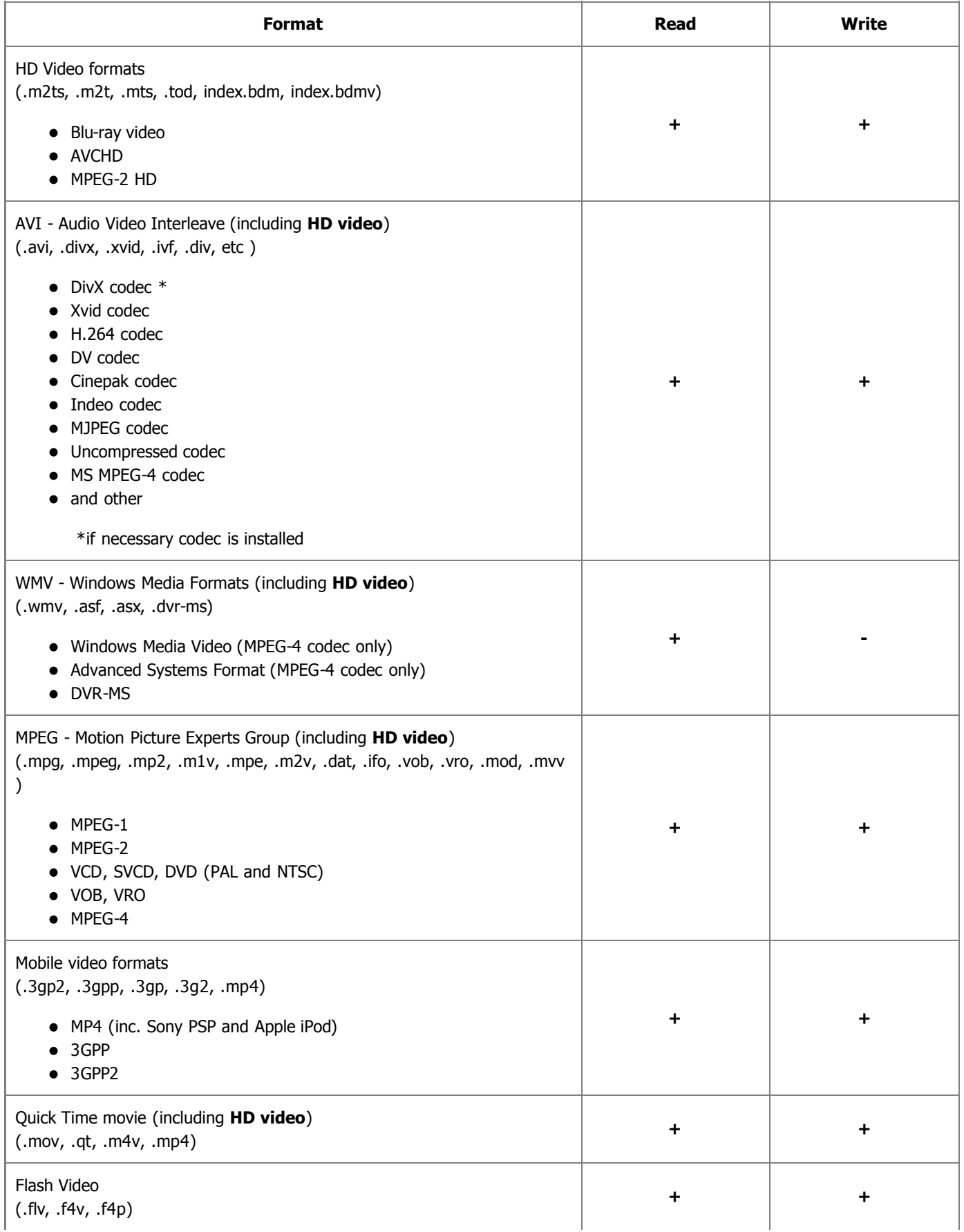

![](_page_21_Picture_62.jpeg)

## Adding Video

Once a new **project** is created or an older one started, you can begin work with the video files you have on your computer hard disk drive. Normally, the work with the videos is started with **importing video** files that you have on your computer or an optical disc into **AVS Video ReMaker** program.

Load your video to the empty project or add some additional files to the running project. This can be done the following way:

- You can **import the video files** into the program;
- You can **capture your video** from a capture device of yours a miniDV camcorder or something alike and then these captured videos will be automatically imported into the program.
- You can **record your desktop** capture any operations you see and perform on the screen and then these recordings will be automatically imported into the program.

After loading video you will be able to see information about its parameters:

D:\Video\MOV00944\Disc1\VIDEO\_TS\VIDEO\_TS.IFO(1) MPEG2, 720x480, 29,97 fps MP2, 48000 Hz, 2 channels

![](_page_22_Picture_153.jpeg)

### Importing Video Files

![](_page_23_Picture_3.jpeg)

Before you start editing your video files you will need to import them from your computer hard disk drive into **AVS Video ReMaker**. Click the **Add File** button in the **Selection Area** or use the **Add File** option of the **File** section of the **Main Menu**.

The following window will let you select the video you need:

![](_page_23_Picture_101.jpeg)

Select the necessary file and click the **Open** button.

You can also darg and drop the necessary video files from the **Windows Explorer** window to the **Selection Area**.

**Note**: if you select a DVD as an input video please choose the **Video\_TS.IFO** file, which contains the information about the entire DVD structure. To process a Blu-ray video we recommend that you use the **index.bdmv** file which applies to the whole video stream including all the chapters.

If your DVD or Blu-ray video contains several titles or audio tracks the following window will be opened:

![](_page_24_Picture_106.jpeg)

The title which contains the main video is selected by default. If you need to edit some other title check the box near it. To make sure that the selected title is the right one you need use the **Preview Area**. You can also choose an appropriate audio track (if you video contains more than one) in the combo box near the selected title. Then press the **OK** button.

The selected file will be displayed within the **Selection Area** and added to the **Timeline**.

## Capturing Video

![](_page_24_Picture_6.jpeg)

Sometimes you might want to create a home movie out of the material recorded onto a miniDV camera or some other device that requires the video captured before you can edit it. **AVS Video ReMaker** lets you do that with no difficulties.

First of all you will need to properly connect your miniDV camcorder or another capture device to your personal computer and, after you launch **AVS Video ReMaker**, press the **Record Video** button located on the left side of the **Selection Area** or use the **Record Video** option from the **File** section of the **Main Menu**. **AVS Video Recorder** program will start and let you capture your video to the computer hard disk drive:

![](_page_25_Picture_100.jpeg)

Please, refer to the **AVS Video Recorder Online Help** for detailed information on how to capture video from a capture device.

When you finish capturing video, press the **Exit** button in **AVS Video Recorder** bottom right corner to return to **AVS Video ReMaker**. You will find your captured video displayed within the **Selection Area** and added to the **Timeline**:

![](_page_25_Picture_5.jpeg)

## Capturing from Screen

![](_page_26_Picture_3.jpeg)

This option allows you to capture any actions on the desktop to make your presentation or video tutorial more vivid and easily comprehensible. You can record all the operations you perform with the mouse and anything you see on your computer screen within the selected area and

save your recordings in the **FLV**, **WMV** or **AVI** formats.

To use this feature launch the **AVS Screen Capture** application by clicking the **Capture Screen** button located on the left side of the **Selection Area** or use the **Capture Screen** option from the **File** section of the **Main Menu**.

![](_page_26_Picture_7.jpeg)

Please, refer to the **AVS Screen Capture Help** for detailed information on how to capture any actions on the desktop.

When you finish capturing video, press the **Save Video** button under the preview area of the **AVS Screen Capture Viewer** window to return to **AVS Video ReMaker**. You will find your captured video displayed within the **Selection Area** and added to the **Timeline**:

![](_page_26_Picture_10.jpeg)

## Deleting Unwanted Fragments Using Timeline

After adding files to **AVS Video ReMaker** you will be able to split them into parts and delete the ones you don't need using the **Timeline**.

#### **To delete parts of your input file:**

put the cursor at the **Timeline** at the place where you want to set the beginning of the fragment to be deleted and click the **Split** button on the **Timeline Toolbar**. The video will be divided in two parts. Then do the same to indicate the end of the fragment.

> **Note**: for the majority of video files splitting can be done based on **keyframes** only. In this case when you put the cursor at the **Timeline** and click the **Split** button the split point will be moved to the left nearest keyframe. To navigate through the keyfarmes use the **Previous Keyframe** and **Next Keyframe** buttons of the **Preview Area**.

select the fragment to be deleted by clicking it with the mouse within the **Timeline**. The selected fragment will be  $\bullet$ highlighted with a yellow edge.

![](_page_27_Picture_8.jpeg)

playback the selected fragment using the **Preview Area** playback controls to make sure that you marked the right part  $\bullet$ for deletion.

> **Note**: use the **Zoom** slider to change the scale of the movie at the **Timeline** and simplify the accurate search for the exact place where the fragment for deletion begins and ends.

click the **Delete** button to remove the currently selected fragment of your input file. It will be removed from the **Timeline**.

![](_page_27_Picture_183.jpeg)

If you changed your mind and decided not to delete the fragment click the **Undo** button on the **Timeline Toolbar**. The removed fragment will appear at the **Timeline**.

## Trimming Video

After adding files to **AVS Video ReMaker** you can detect the scenes and change the video clip cutting out the unnecessary parts in any place of the video clip using the **MultiTrim** option.

To trim your video click the **Trim** button of the **Timeline Toolbar**. The **MultiTrim** window will open:

![](_page_28_Picture_5.jpeg)

Within this window you can either manually select all the scenes in the video clip and choose what to keep and what will be deleted or find the scene changes automatically.

#### **To mark the scenes manually:**

move the slider cursor to the place where you want your video to begin;

**Note**: to simplify the accurate search for the scenes use the players controls below the **Preview Area** or click the **Zoom** button to display the zoom timeline. In this case the upper part will show the whole video clip timeline and the lower part will only show the area between the  $\parallel$  and  $\parallel$  enlarged.

- click the **Mark Start** button to mark the beginning of the scene and the **Mark End** button to designate the end of the trimmed scene - the video within the highlighted area will be left. The same way all the other scenes are trimmed.
- preview the result using the player controls below the **Preview Area**;

#### **To mark the scenes automatically:**

click the **Detect Scenes** button below the **Preview Area**. It will take the program some time to find all the scenes in the video. After this is done, the found scenes will be displayed in the right part of the **MultiTrim** window:

![](_page_29_Picture_2.jpeg)

- select the scene you don't need with the mouse and click the **Delete Scene** button below the scene list;
- preview the result using the player controls below the **Preview Area**;  $\bullet$

If you need to join some scenes together select them with the mouse (the **Ctrl** and **Shift** buttons on the keyboard might help you in this - press and hold them while selecting scenes with the mouse to select several videos) and click the **Merge Scenes** button.

> **Note**: if you delete, for example, the second scene and then join the first and the third scenes 77 using the **Merge Scenes** button all the previously selected deletion areas will be discarded.

To accept the changes click the **OK** button, to discard the changes and close the **MultiTrim** window use the **Cancel** button.

## Changing Clip Sequence

After **deleting all the unwanted parts** you can set the sequence of the video clips remaining at the **Timeline**.

To do it please select the clip whose place in the video you would like to change and use the appropriate option of the **Edit** section of the **Main Menu** or the same option of the express menu.

When you choose the **Move Left** option the selected video clip will change places with the adjacent left video clip and vice versa - selecting the **Move Right** option will change the place of the selected video and the adjacent right video clip.

You can also set the video clip sequence using the **Timeline**. Click the clip whose place you would like to change with the left mouse button, the mouse cursor will change into a hand  $\blacksquare$ , then without releasing the mouse button move the clip left or right in a desired position.

![](_page_30_Picture_7.jpeg)

When you release the mouse button, the video clip position will be changed.

![](_page_30_Picture_111.jpeg)

The same way you can change the place of any video clip setting the necessary clip sequence.

## Adding Transitions

After deleting the unwanted parts you can insert the **Transitions** between the remaining parts to get your video clips smoothly go into one another.

- press the **Transitions** central button;
- select one of the transitions displayed within the **Selection Area**;  $\bullet$
- drag the selected transition from the **Selection Area** and drop it between two video clips at the **Timeline**;

![](_page_31_Picture_7.jpeg)

**Note**: it's not possible to add transitions if splitting is done based on keyframes. 2

If you need to change the transition duration proceed as follows:

right-click the added transition and select the **Transition** option from the right-click menu;

The opened window will let you change the transition duration:

![](_page_32_Picture_2.jpeg)

Enter the necessary value in the **Transition Duration** field using the arrow buttons or the keyboard. Preview the result and click the **OK** button to apply the changes you made and close the window.

• click the second in the row video clip with the left mouse button, the cursor will turn into a hand - . Without releasing the left mouse button drag the second video clip to the left to increase the transition duration. Or move the mouse to the right decreasing it, just note that your transition can disappear if its duration reaches a 0 (zero) value:

![](_page_32_Picture_5.jpeg)

Now when you release the mouse button, the transition duration will be altered:

![](_page_32_Picture_7.jpeg)

**Note**: the second way of changing the transitions duration is faster than that using the **Transition Properties** window, but the latter is more precise as you can set the transition boundaries more exactly.

## Splitting and Merging Files

It sometimes might be necessary to split one video file into several parts (for instance, if you want to separate several video clips and save each of them as a single file, etc) or, quite the other way round, merge several separate files in one. To do that you should do the following:

#### **add video files** to the **AVS Video ReMaker** program.

If you plan to split one file into several, add it to the file list. If you plan to merge several files into a single one, add all of them to the file list.

**Note**: the files **must** have the same parameters - frame size (height, width), frame rate, coded with the same codec etc. so that you can merge them without the need of re-encoding.

- split your video into clips and **delete** the unwanted parts or **trim** your video using the scene detection algorithm;
- use the **Preview Area** to view the result;
- split video into chapters to **create a disc menu**, if necessary (and if available);

When all the preparations are made, click the **Remake Now!** central button. The following window will open:

![](_page_33_Picture_132.jpeg)

Check the **Save each clip to a new file** box in the **Output** section if you plan to split the file into several parts. All the clips will be saved as separate files having the same selected name with the number added (1, 2, 3 and so on) after the selected file name.

If you plan to merge several files into one or if you do not plan to split the single file into separate parts, leave this option uncheked. All the sections of the single file together with all the video files in the file list will be joined into one single file.

Finally, select the video/audio settings and press the **Remake Now!** button to start the file processing.

## Creating Disc Menus

**AVS Video ReMaker** allows you to create a single-level menu for your DVD or Blu-ray videos. To do it proceed as follows:

#### 1. **Add chapters for your disc menu**

Press **Chapters** central button. Here you have two options:

- You can set chapters **manually**. To do that put the timeline cursor at the position where you'd like to set a chapter and click the **Add Chapter** button located on the **Timeline Toolbar**. The added chapter will be shown on the **Timeline** as a green rhombus.
- You can set chapters **automatically**. To do that press the **Auto Set Chapters** button and select one of the available options:

![](_page_34_Picture_8.jpeg)

### 2. **Choose a disc menu style**

Click the **Disc Menu** central button. In the **Selection Area** you'll see a list of the **Menu Styles** offered in the program. Some of them have in the right upper corner an icon  $\blacksquare$  - it means that these menu styles are not included into the program installation file. If you'd like to use these styles, you need to download them from our website.

![](_page_34_Figure_11.jpeg)

#### 3. **Customize your disc menu**

You can customize some of the menu styles by selecting video or image files from your computer hard disk drive. To add a file to one of the available **Working Areas**, you need to left-click within this working area and select the file in the opened Windows Explorer window.

![](_page_35_Picture_4.jpeg)

![](_page_35_Picture_5.jpeg)

In the lower right corner of the current window there are the following fields:

- **Disc Menu Title** use it to enter the name of your disc or movie you are going to burn to a disc. To do that just leftclick within the input field and instead of the **Main Page** caption type in the needed word combination. It will immediately appear in the **Preview Area**.
- **Background Music** use it to select the audio file that will be played back during navigation through the disc menu. To do that click the **Browse...** button next to the field and choose the desired audio track in the opened Windows Explorer window.

4. **Preview the resulting disc menu**

![](_page_36_Picture_3.jpeg)

In the upper right area you can **preview** the resulting disc menu. Instead of the **Main Page** you will see the name of your movie or disc. The **Chapters** and **Play** buttons represent links for you to go to the chapters pages with picture choices or to play back the movie.

You can also use special controls situated at the bottom of the **Preview Area** to navigate through chapters pages.

As soon as everything is ready, make sure that the **Disc Menu Enabled** option is selected and proceed to video file processing.

If you would like to create the disc menu for your video files and it cannot be done using **AVS Video ReMaker**, you can use the **AVS Video Converter** instead. Using **AVS Video Converter** you can reconvert your video files to an appropriate DVD or Blu-Ray format, create a disc menu and also add various video and audio effects.

**Note**: the total number of pages depends on the number of created chapters.

## Saving Video Files

**AVS Video ReMaker** allows you to edit your video files without re-encoding, but you will still need to save them to apply all the changes made. After editing your video you will be able to save it to the computer hard disk. To do it click the **Remake Now !** central button. The following window will be open:

![](_page_37_Picture_150.jpeg)

In the **Output** section enter the file name and choose the folder to save your resulting video. Drop down the **Folder** combo box and select one of the available folders or choose the **Browse** option to select an appropriate directory or create a new one.

If you plan to save all the added video clips as separate files check the **Save each clip to a new file** box, if you plan to merge them into one leave this option unchecked.

> **Note**: if you check **Save each clip to a new file** option the video clips will be saved having the same selected name but with the number added (1, 2, 3 and so on) after the selected file name.

In the **Settings** section you can set the video/audio output file format selecting it from the corresponding drop down list.

**Note**: if your video files are coded with the MPEG-2 video codec and the dimensions of the MPEG-2 image coincide with the PAL (720x576 or 352x288 and 25 fps) or NTSC (720x480 or 352x240 and 29.97 fps) parameters the program will let you save your video files to DVD format.

**Note**: to be able to save your video files to Blu-ray they need to meet the following criteria:

- The files added to the file list **must** be coded with the **MPEG-2** or **H.264** video codec;
- The files added to the file list **must** have the following video image parameters:

#### **For interlaced video:**

720х480, 29.970 fps 720х576, 25.000 fps 1920х1080, 25.000 fps or 29.970 fps

#### **For progressive video:**

1280х720 and 23.976 fps, 24.000 fps, 50.000 fps or 59.940 fps 1920х1080, 23.976 fps or 24.000 fps

When everything is ready click the **Remake Now!** button to start the video file processing. You will see the process progress on the progress bar in the lower part of this window. It will take some time depending on the file length and your computer configuration.

When overall progress reaches 100%, the following window will be opened:

![](_page_38_Picture_54.jpeg)

If you choose the **Burn to Disc...** option, the program will burn the processed files onto an optical disc using the internal **AVS Video ReMaker** burning engine.